## Canon

# Wireless LAN Setting Guide

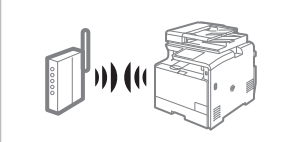

Prepare for Wireless LAN Connection  $\bigoplus$  P.[2](#page-1-0)

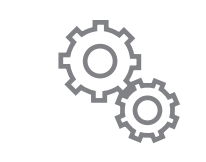

Setting the Wireless LAN  $\bigoplus$  P.[4](#page-3-0)

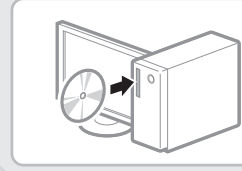

Installing the Software  $\bigodot$  P.[10](#page-9-0)

**Troubleshooting**  $\bigoplus$  P.[11](#page-10-0)

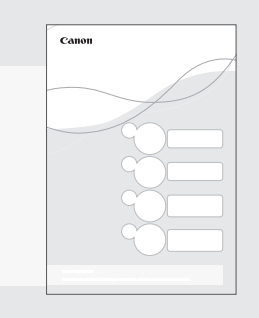

#### $\bigoplus$  **Read this guide before setting up the wireless LAN**

This guide describes the wireless LAN set up procedure, and problems encountered during the configuration. After you finish reading this guide, store it in a safe place for future reference. See the "Getting Started" for machine installation and settings for connection methods other than the wireless LAN.

## <span id="page-1-0"></span>Prepare for Wireless LAN Connection

## **Step 1 Check the Following First.**

1 Is the computer connected to the wireless router properly? For more information, see the instruction manual for the

network device you are using, or contact the networking device manufacturer.

- 
- 2 Have the network settings on the computer been completed?

If the computer is not properly configured, you may not use the wireless LAN connection even after completing the following settings.

#### **NOTE**

- You cannot connect both a wired LAN and wireless LAN at the same time. In addition, the machine is set to the "Wired LAN" by default.
- When you connect to a network environment that is not security protected, your personal information may be disclosed to third parties. Please use caution.

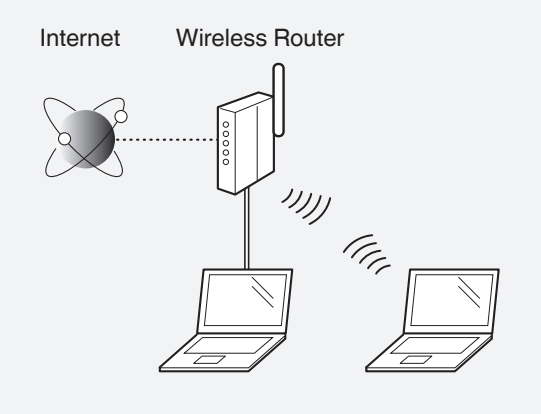

- If you connect through a LAN in the office, contact your network administrator.
- In this manual, a wireless device that is accessed from satellite terminals is generally called as "wireless router." The term "access point" means a master terminal on a wireless LAN that satellite terminals access to.

**When proceeding from "Connecting the Power Cord" in the Getting Started** 

#### Proceed to "Check Your Wireless Router." on P[.3.](#page-2-0)

### **Step 2 Switch the Connection Method to Wireless LAN.**

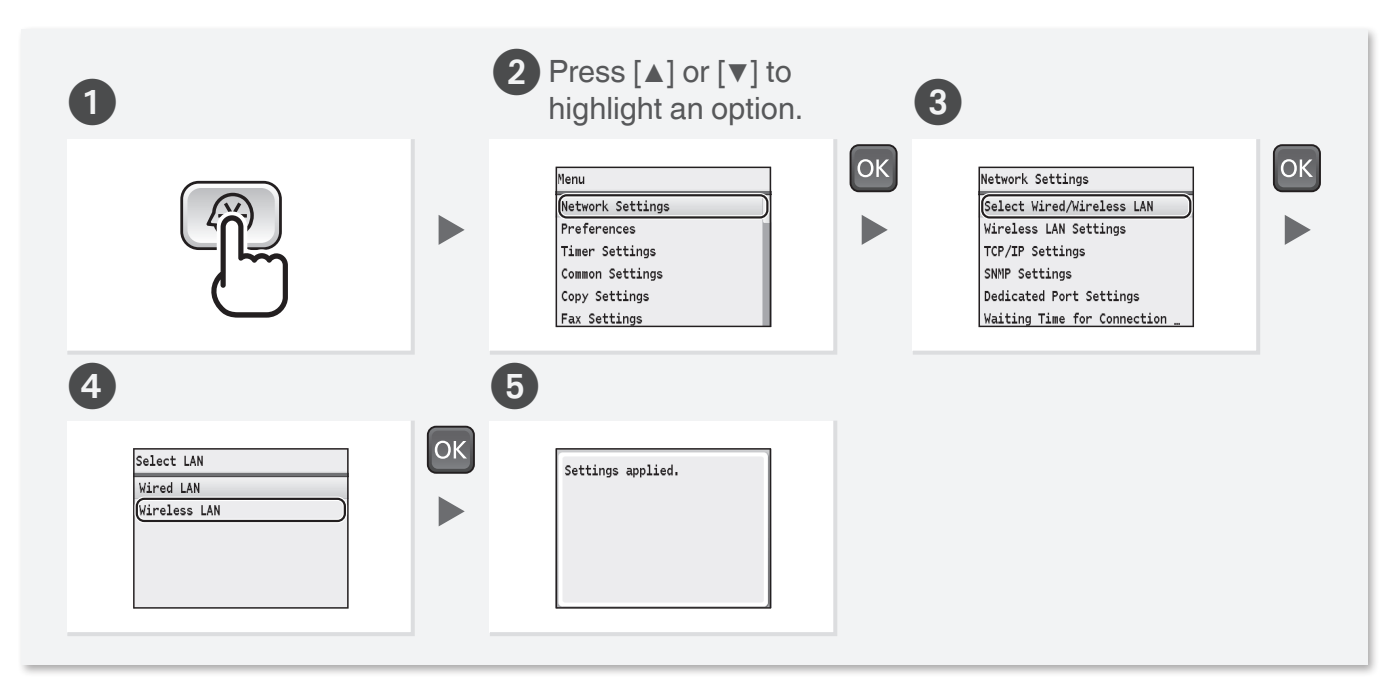

## <span id="page-2-0"></span>**Step 3 Check Your Wireless Router.**

Select the method to set up the wireless LAN from the following two methods, depending on the wireless router that you are using.

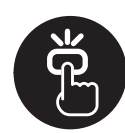

This machine supports WPS (Wi-Fi Protected Setup). You can easily set up if your wireless router has a button, and if the following mark is on the wireless router.

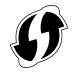

If you are not sure whether your wireless router supports WPS, please see the manual included in the product, or contact the product manufacturer.

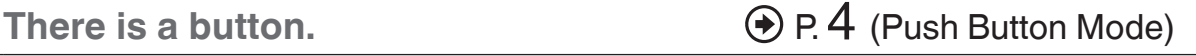

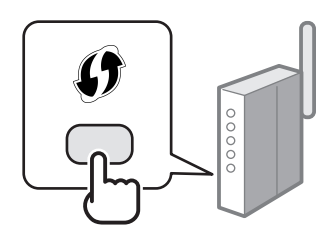

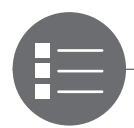

### **There is no button.** P. [6](#page-5-0) (Manual Selection)

If there is no button on your wireless router, you may manually select the SSID and complete the settings. In this case, you need to specify the SSID and network key of your wireless router. See ["Check the SSID \(Network Name/Access Point Name\) and](#page-5-1)  [Network Key" \(P.6\)](#page-5-1) to learn how to find out your SSID and network key.

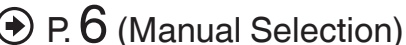

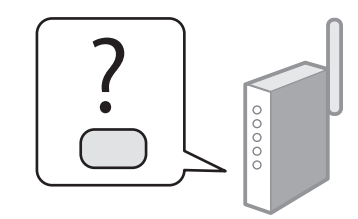

#### **When proceeding from "Connecting the Power Cord" in the Getting Started**

### Proceed to step 4 on P.[4.](#page-3-0)

To set up connection by using WPS PIN code mode or manually entering the setup information:

"Setting Up Connection Using WPS PIN Code Mode" in the e-Manual.

2

"Setting Up Connection by Specifying Detailed Settings" in the e-Manual.

1

 $\mathbb{R}$ 

 $\Delta$ 

## <span id="page-3-0"></span>Setting the Wireless LAN

#### Push Button Mode

### **Setting via WPS**

Read the instruction manual for your network device first to learn how to configure the settings.

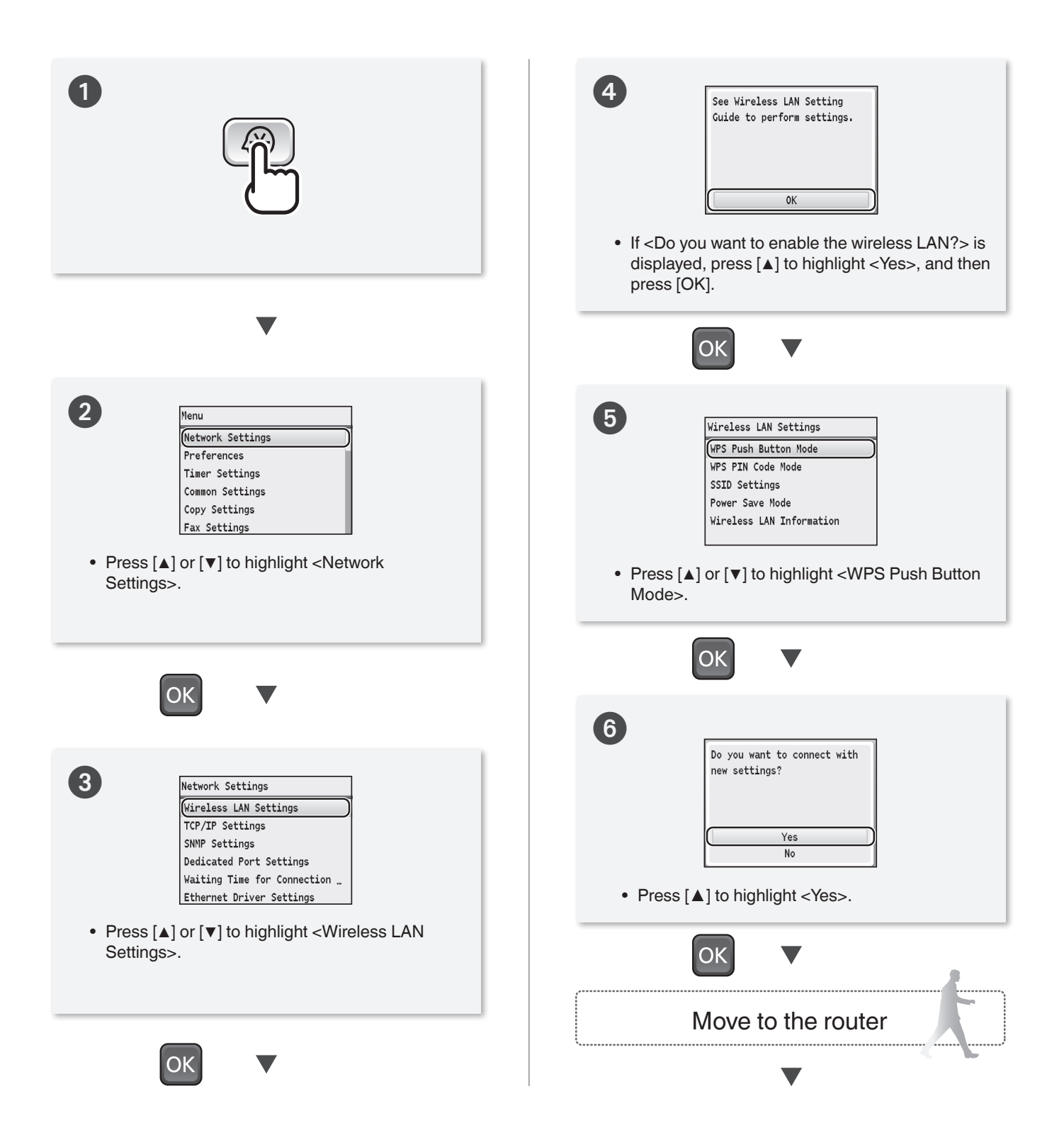

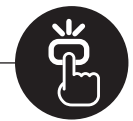

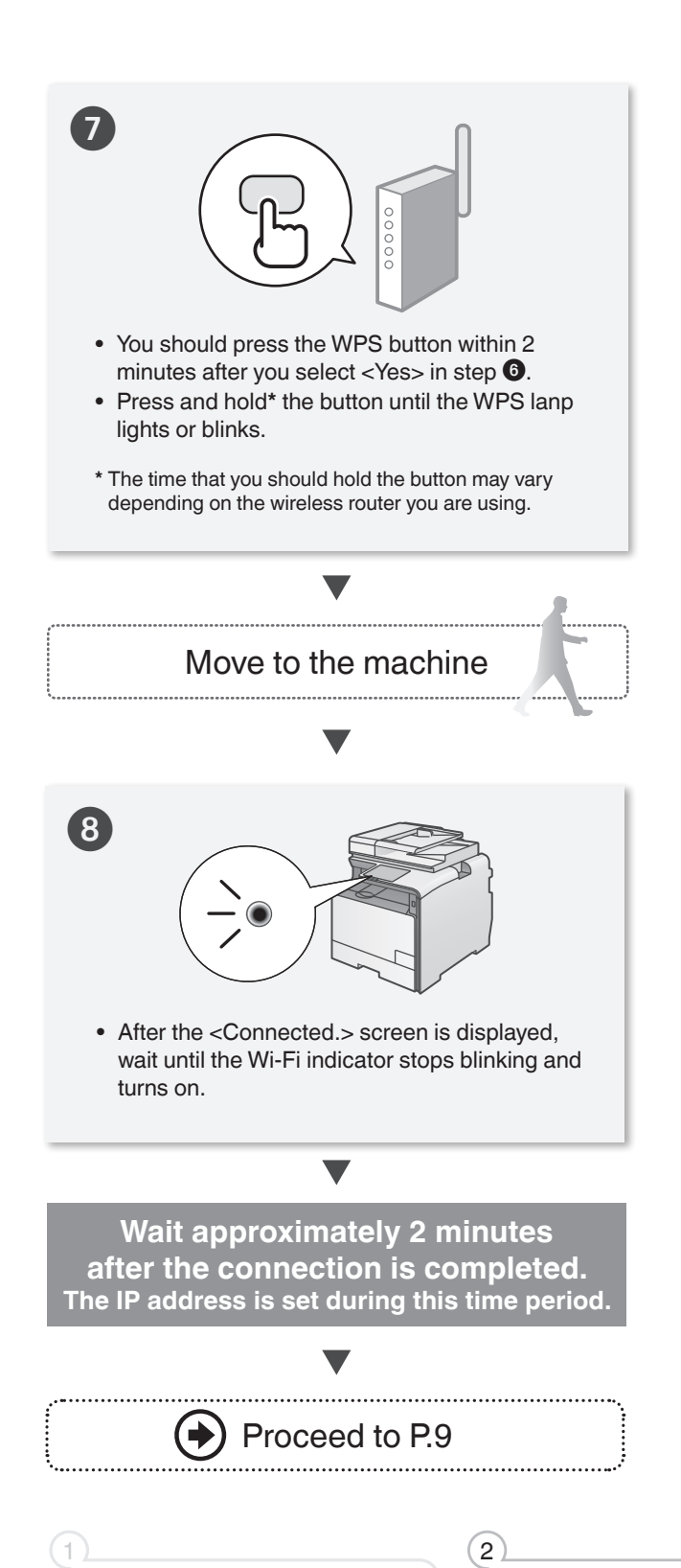

#### When an error message appears:

Press [OK] to close the screen, check whether or not the WPS function of the router is correctly set, and then retry the settings.

If the access point cannot be detected even after retrying, see the following.

["When an Error Message Appears" \(P.11\)](#page-10-1)

### When checking the network connection:

You can check if the machine is properly connected to the network using a computer that connected to the same network.

["Checking that the Wireless LAN Setting is](#page-8-0)  [Completed" \(P.9\)](#page-8-0)

#### When setting an IP address manually:

"Setting IP Addresses" in the e-Manual

3

 $\overline{A}$ 

#### <span id="page-5-0"></span>Manual Selection

## <span id="page-5-2"></span>**Setting by Selecting the SSID (Network or Access Point)**

<span id="page-5-1"></span>**Check the SSID (Network Name/Access Point Name) and Network Key**

Fill in the blanks on the right after checking one of the following methods. Check a label attached on the wireless router.

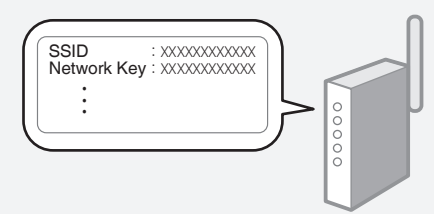

#### Check using Canon MF/LBP Wireless Setup Assistant\*

- **\*** Included in User Software CD-ROM, which is supplied with the machine.
- ["Checking SSID or Network Key for a Wireless Router"](#page-16-0)  [\(P.17\)](#page-16-0)

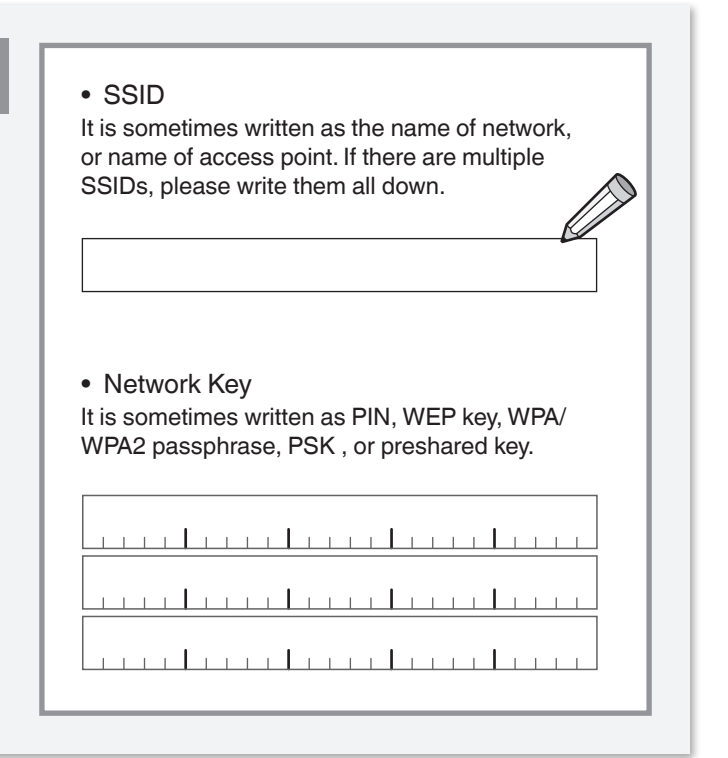

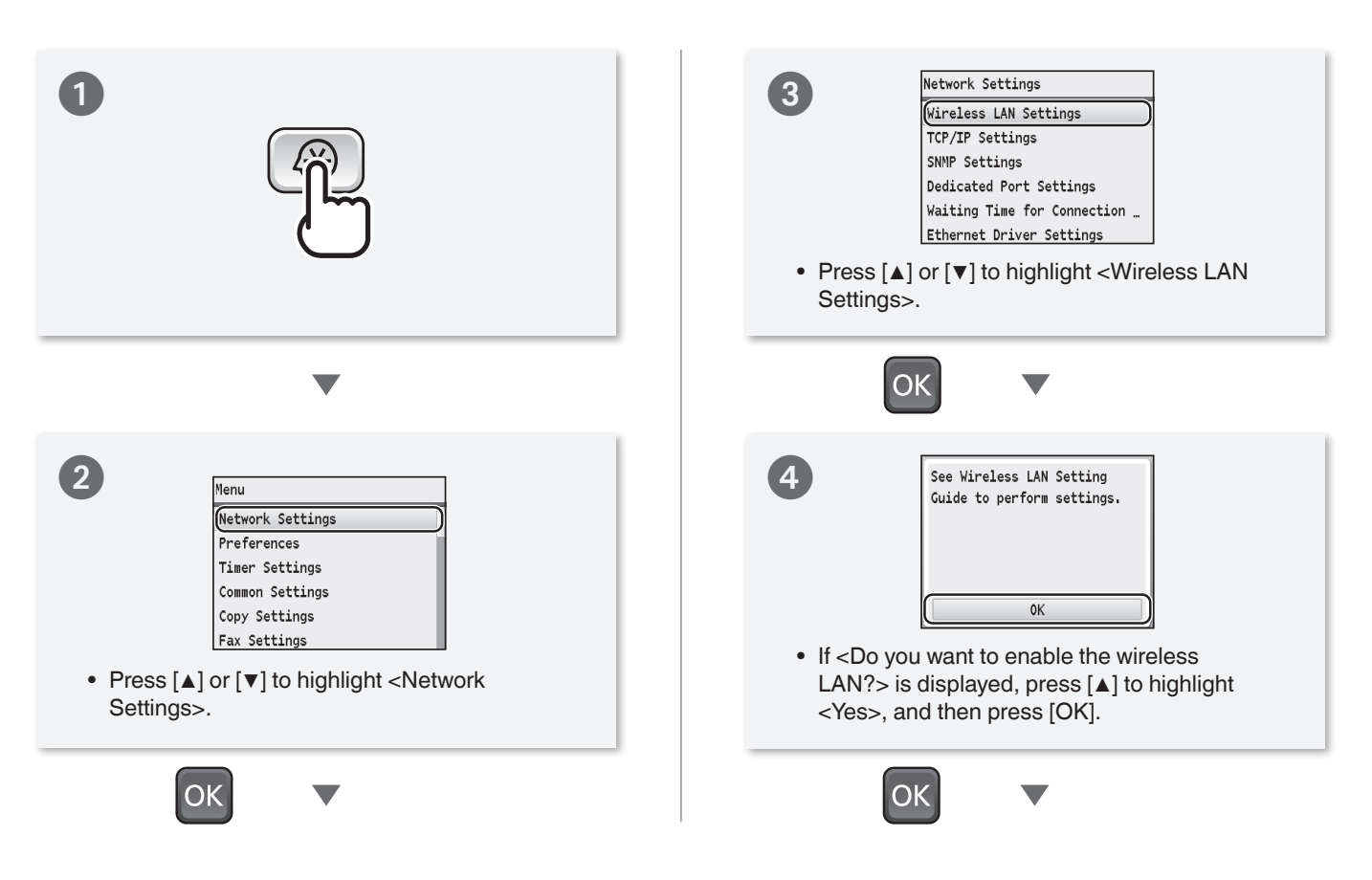

<span id="page-6-0"></span>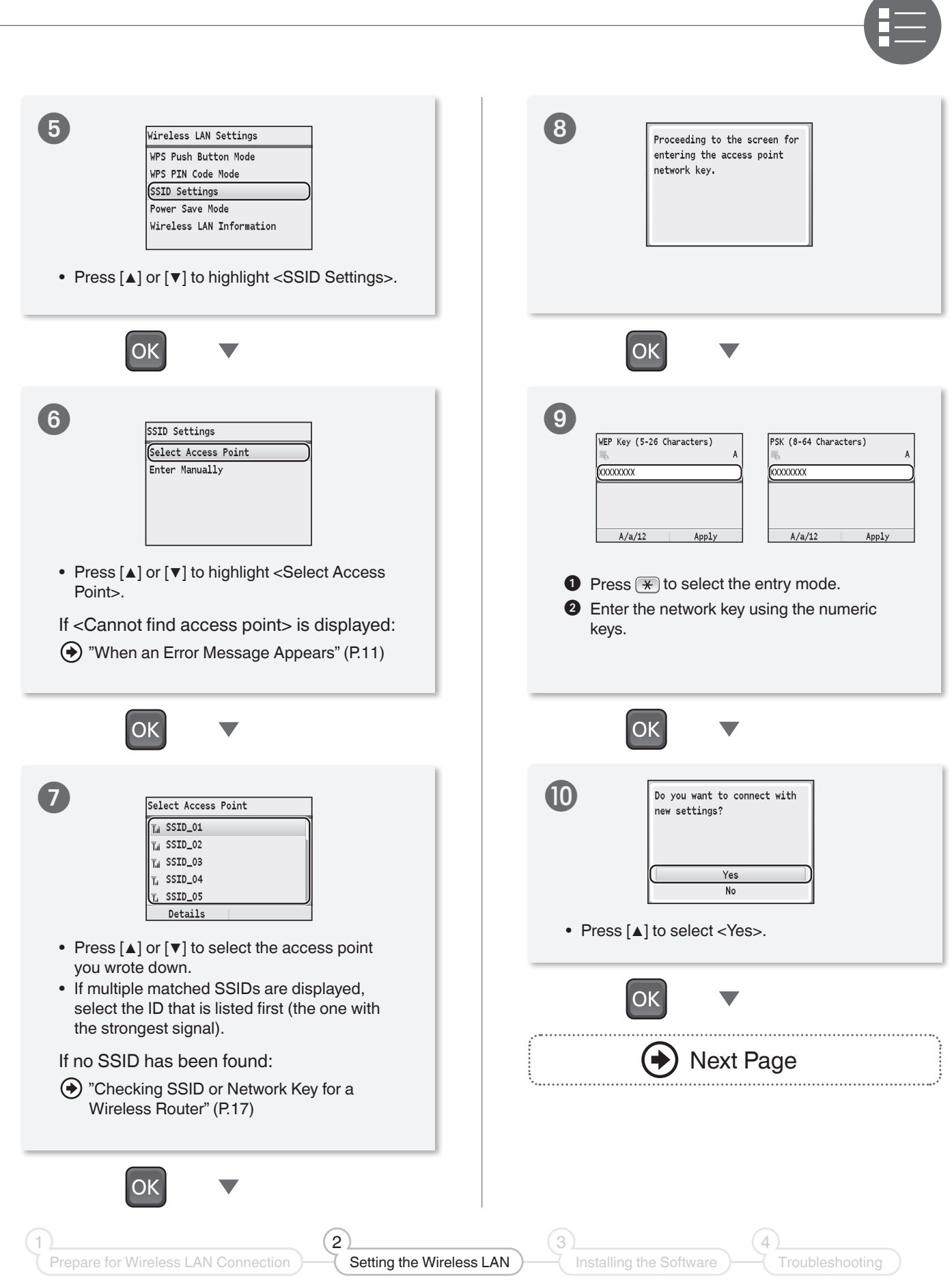

## Setting the Wireless LAN

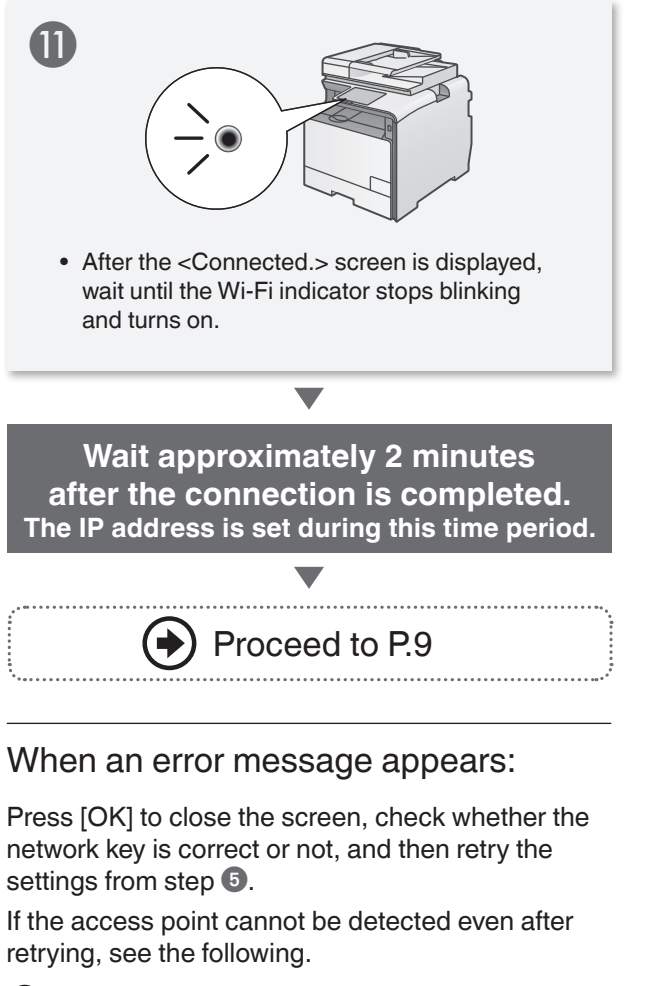

["When an Error Message Appears" \(P.11\)](#page-10-1)

### When setting IP address manually:

"Setting IP Addresses" in the e-Manual

## <span id="page-8-0"></span>**Checking that the Wireless LAN Setting is Completed**

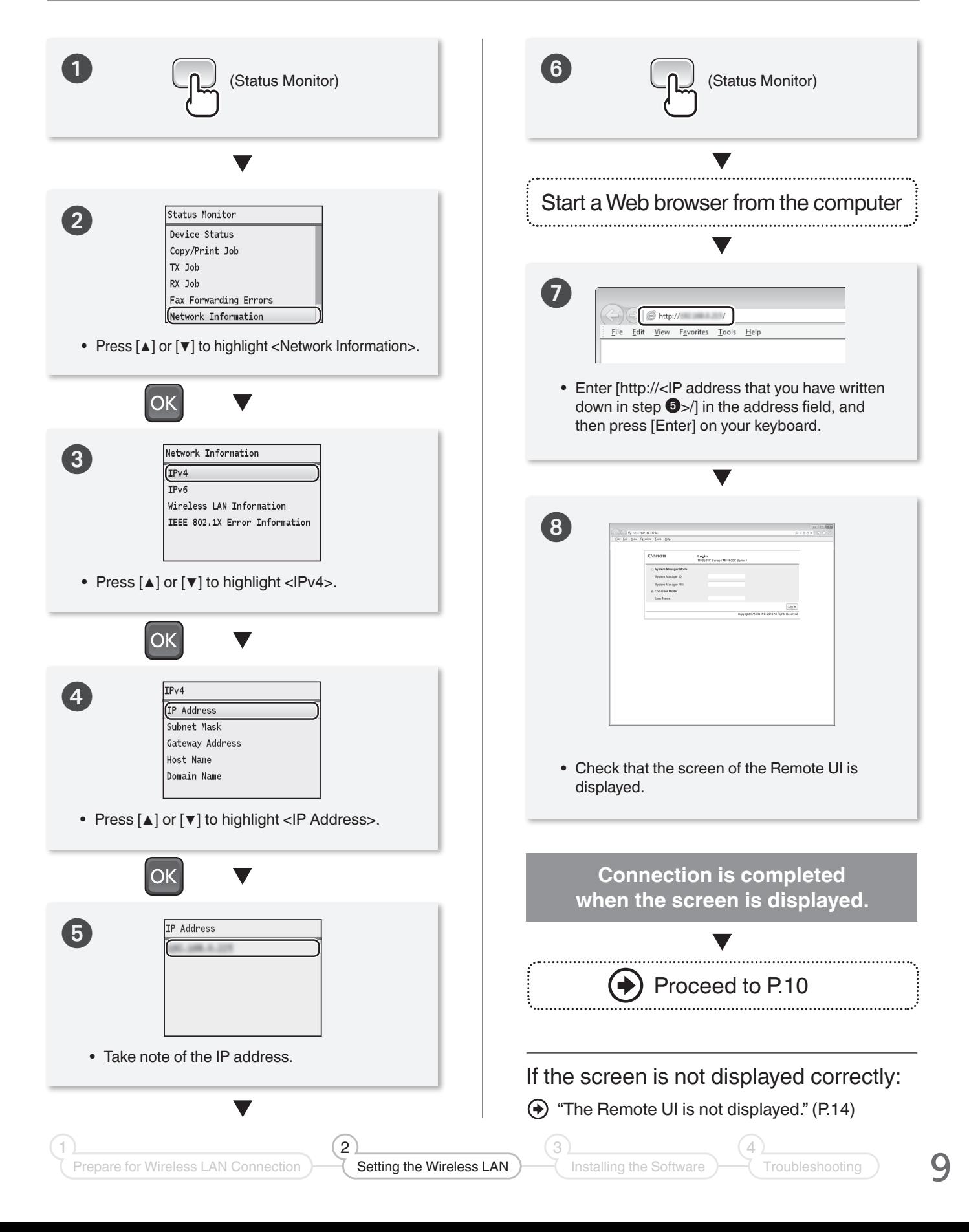

## <span id="page-9-0"></span>Installing the Software

Install the MF Drivers and the MF Toolbox. Make sure that the machine is turned ON, and log on to Windows as a user with administrative privileges. Shut down all applications that are running. See MF Driver Installation Guide for details about installation.

#### **NOTE**

- If you are operating in the IPv6 environment, you may not be able to install the software following the procedures below. See "Installing the MF Drivers on the WSD Network" in the MF Driver Installation Guide.
- You cannot use the scan function in the IPv6 environment.

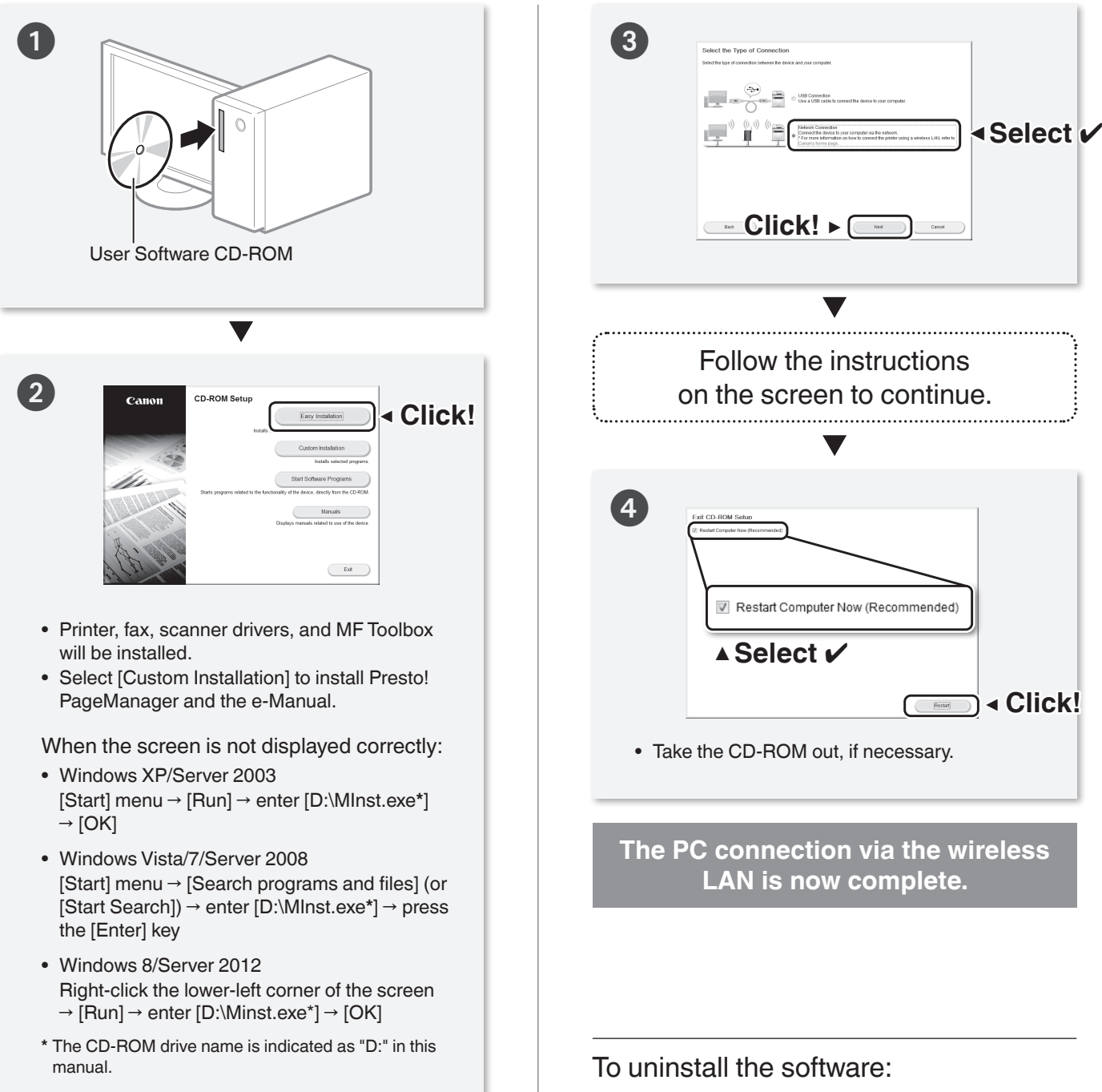

 "Uninstalling the Software" in the MF Driver Installation Guide

## <span id="page-10-1"></span><span id="page-10-0"></span>**When an Error Message Appears**

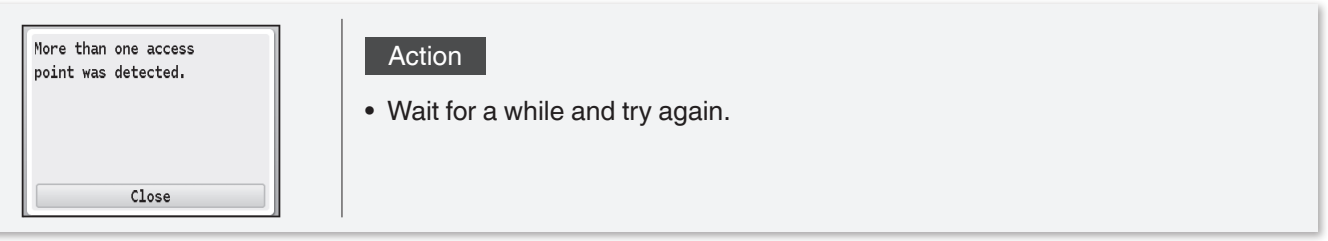

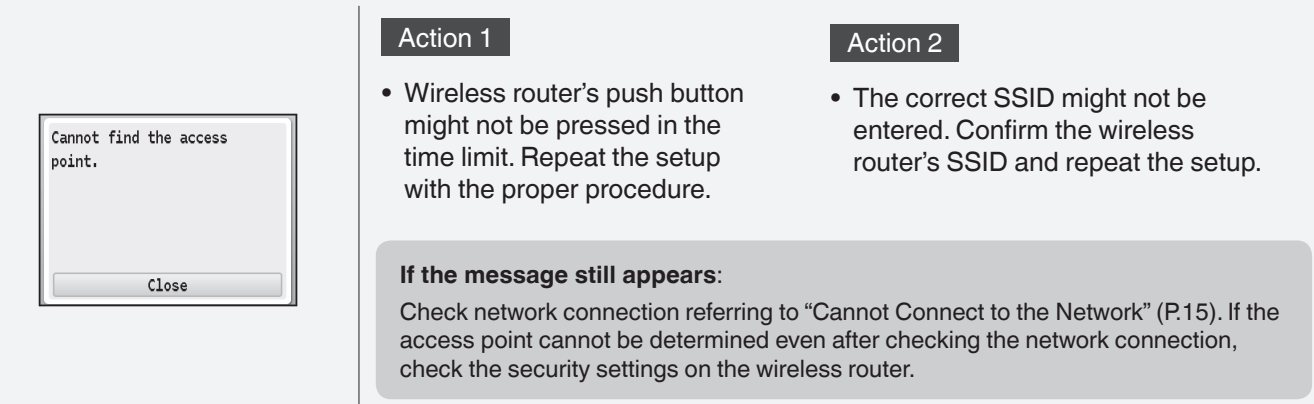

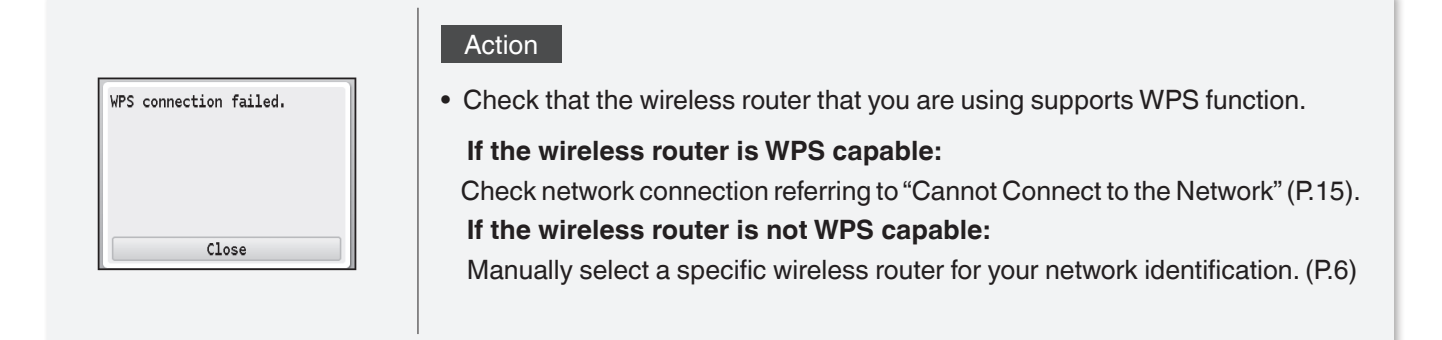

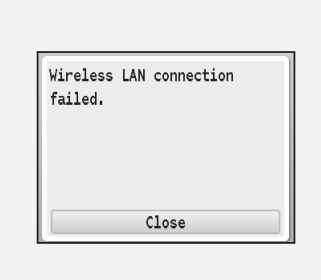

#### Action

2

**•** Turn OFF the machine and turn it back ON, and then repeat the setup.

 $\left( 3\right)$ 

#### **If the message still appears:**

Check network connection referring to ["Cannot Connect to the Network" \(P.15\).](#page-14-0) If the access point cannot be determined even after checking the network connection, check the security settings on the wireless router.

1

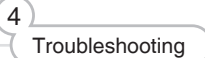

11

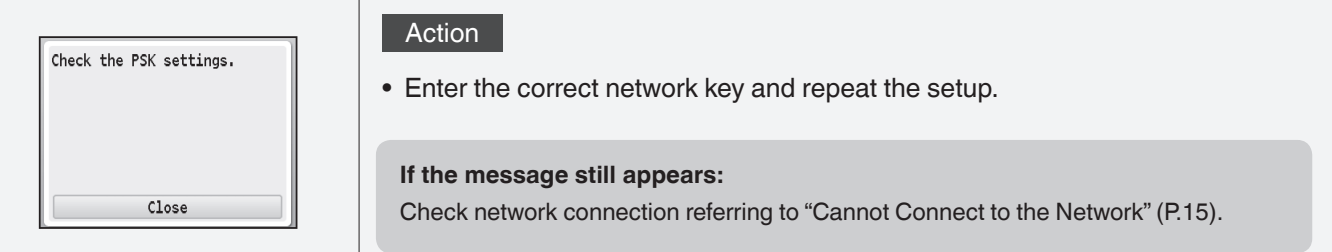

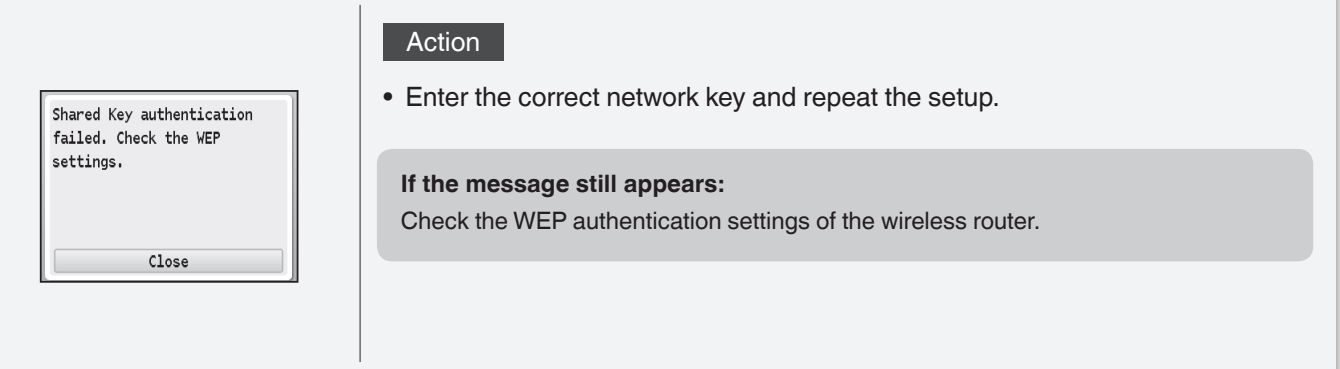

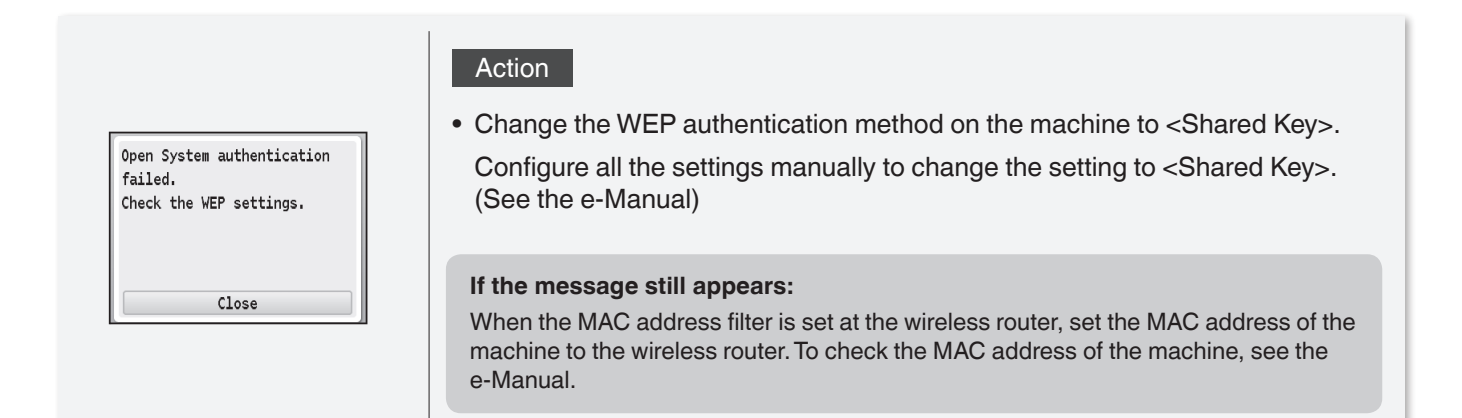

## **If Problems Occur**

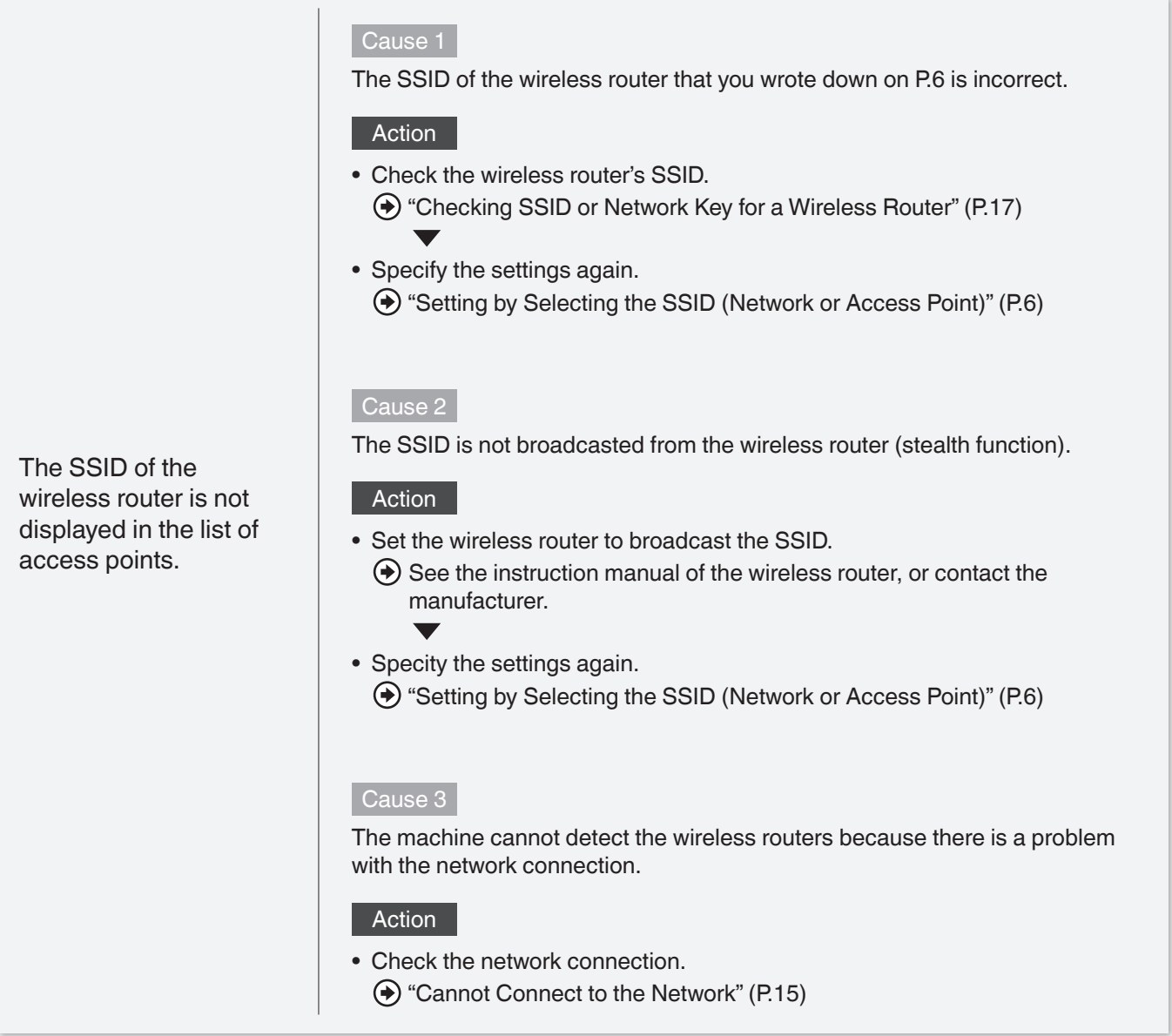

Cannot detect the SSID or network key of the wireless router.

Action

["Checking SSID or Network Key for a Wireless Router" \(P.17\)](#page-16-0)

 $(3)$ 

1

13

<span id="page-13-0"></span>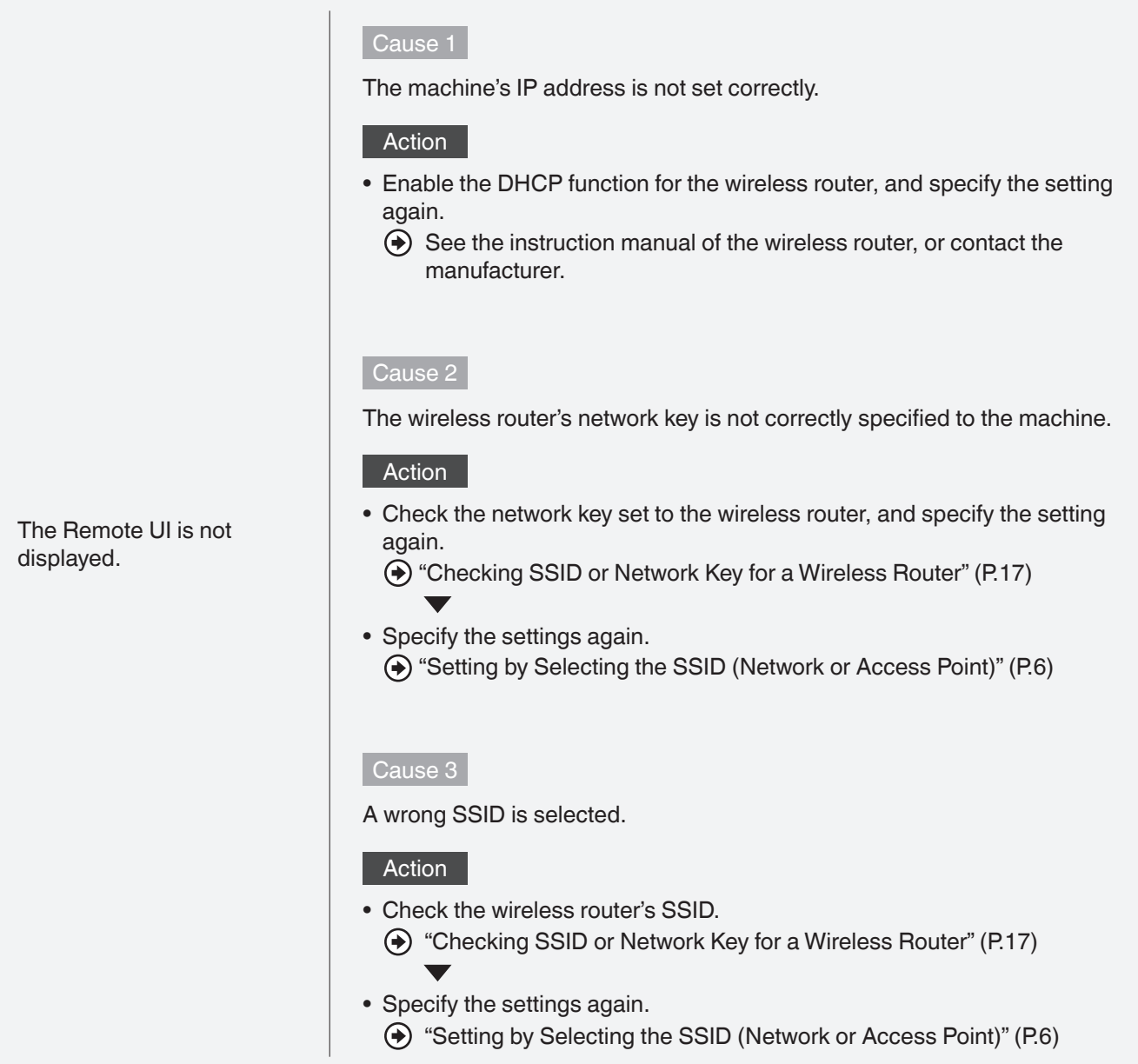

## <span id="page-14-0"></span>**Cannot Connect to the Network**

Check the following items to make sure that the machine is ready to be connected to a network.

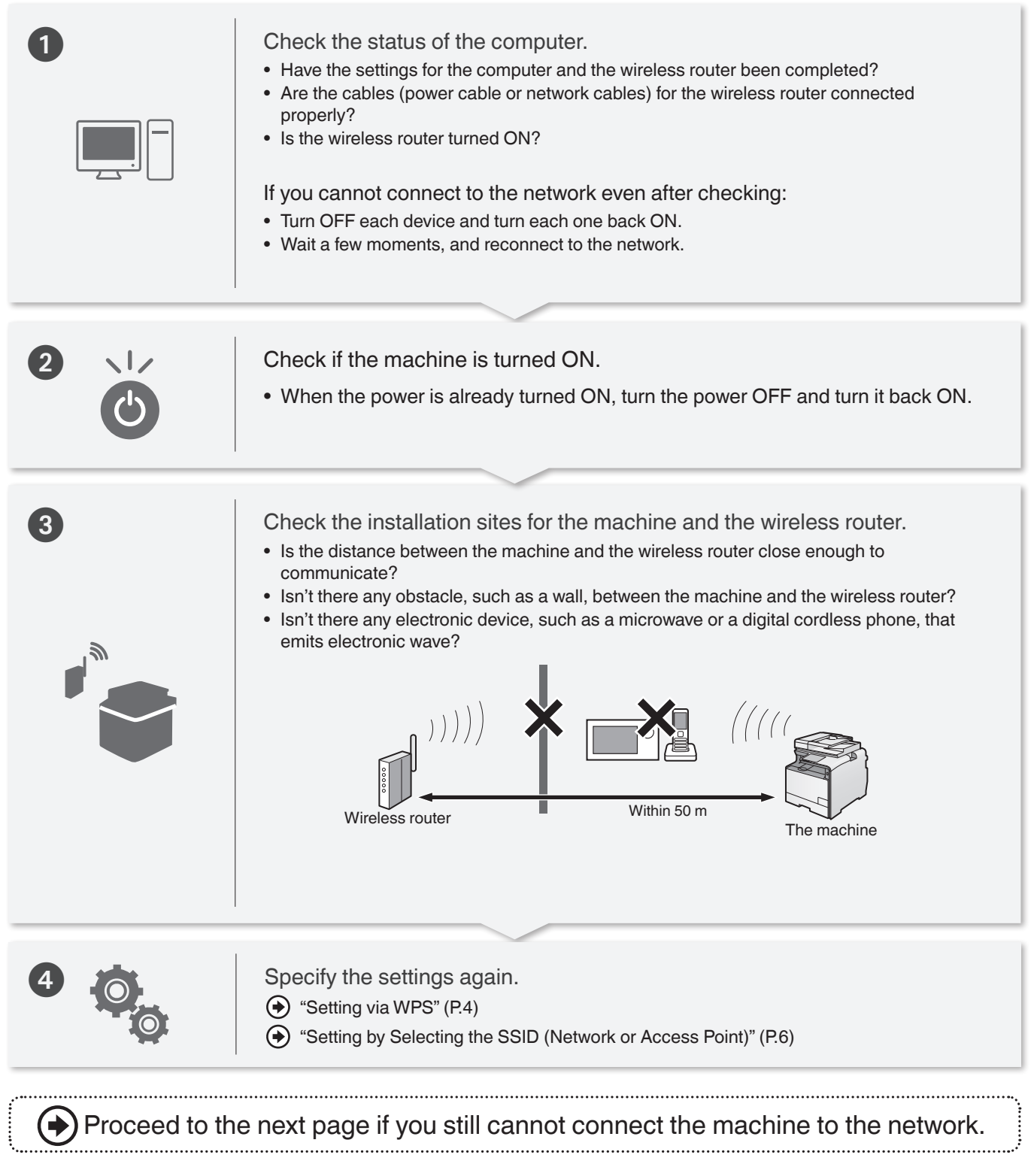

1

 $(3)$ 

## **Check the settings of the wireless router.**

If one of followings is the case:

"Setting Up Connection by Specifying Detailed Settings" in the e-Manual

- **•** Deny ANY**\***: Enabled
- **•** <Select WEP Key>: A wrong WEP key is selected from <WEP Key 1> to <WEP Key 4>.
- **•** WEP key (hexadecimal): Automatically generated by the wireless router.
- **\*** A function that makes the wireless router deny a connection when another device's SSID is set to "Any" or "Empty."

If one of following is the case, change the settings of the wireless router.

- **•** The MAC address filtering: Enabled
- **•** An encryption method only when communicating using IEEE802.11n: TKIP
- **•** Stealth function**\***: Enabled
- **\*** A function that makes SSIDs of the wireless router invisible on other devices.

For the operation method of the wireless router, see the instruction manual of the wireless router, or contact the manufacturer.

## Appendix

## <span id="page-16-0"></span>**Checking SSID or Network Key for a Wireless Router**

You can check the SSID or the network key using Canon MF/LBP Wireless Setup Assistant, which is included in the User Software CD-ROM.

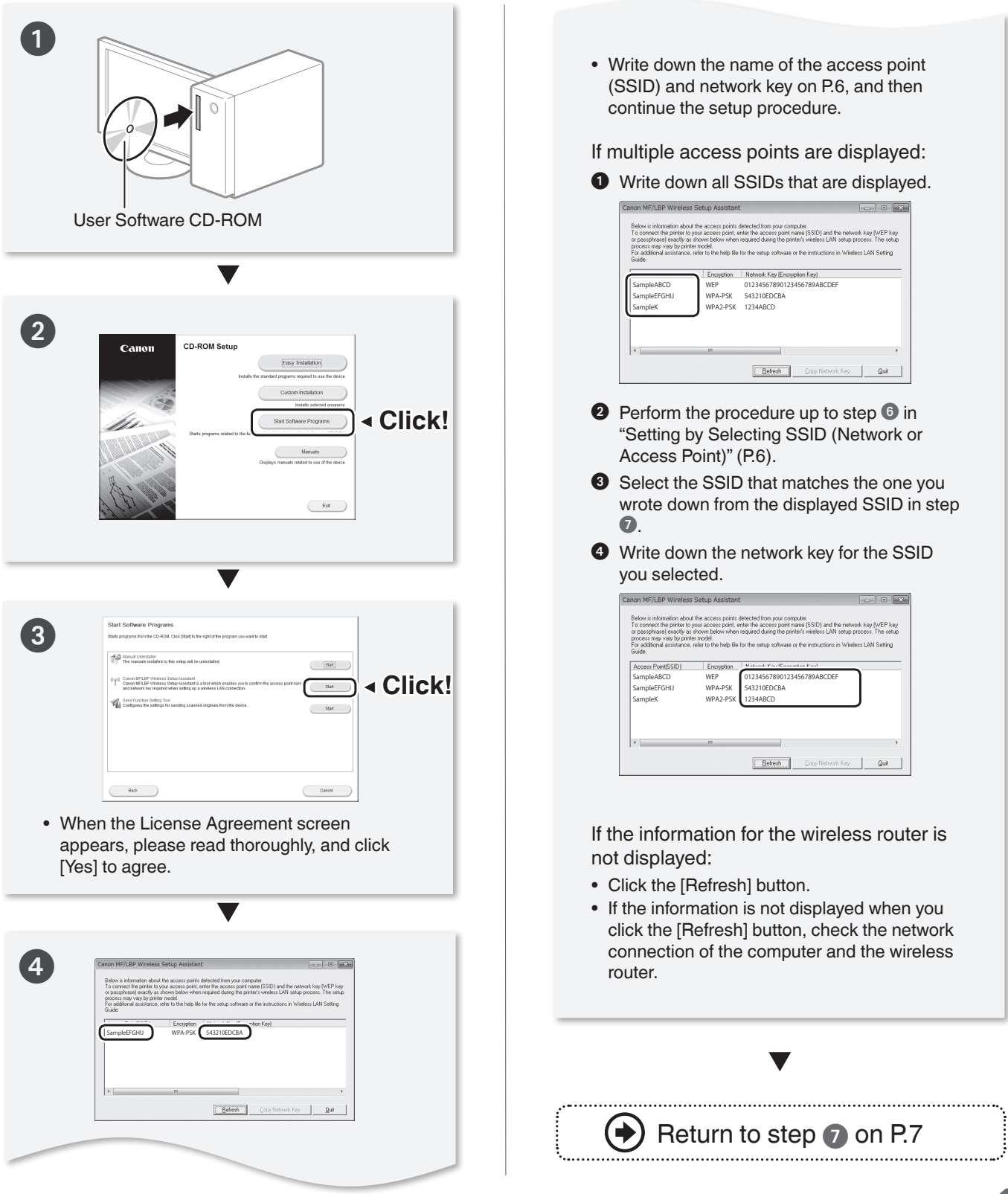

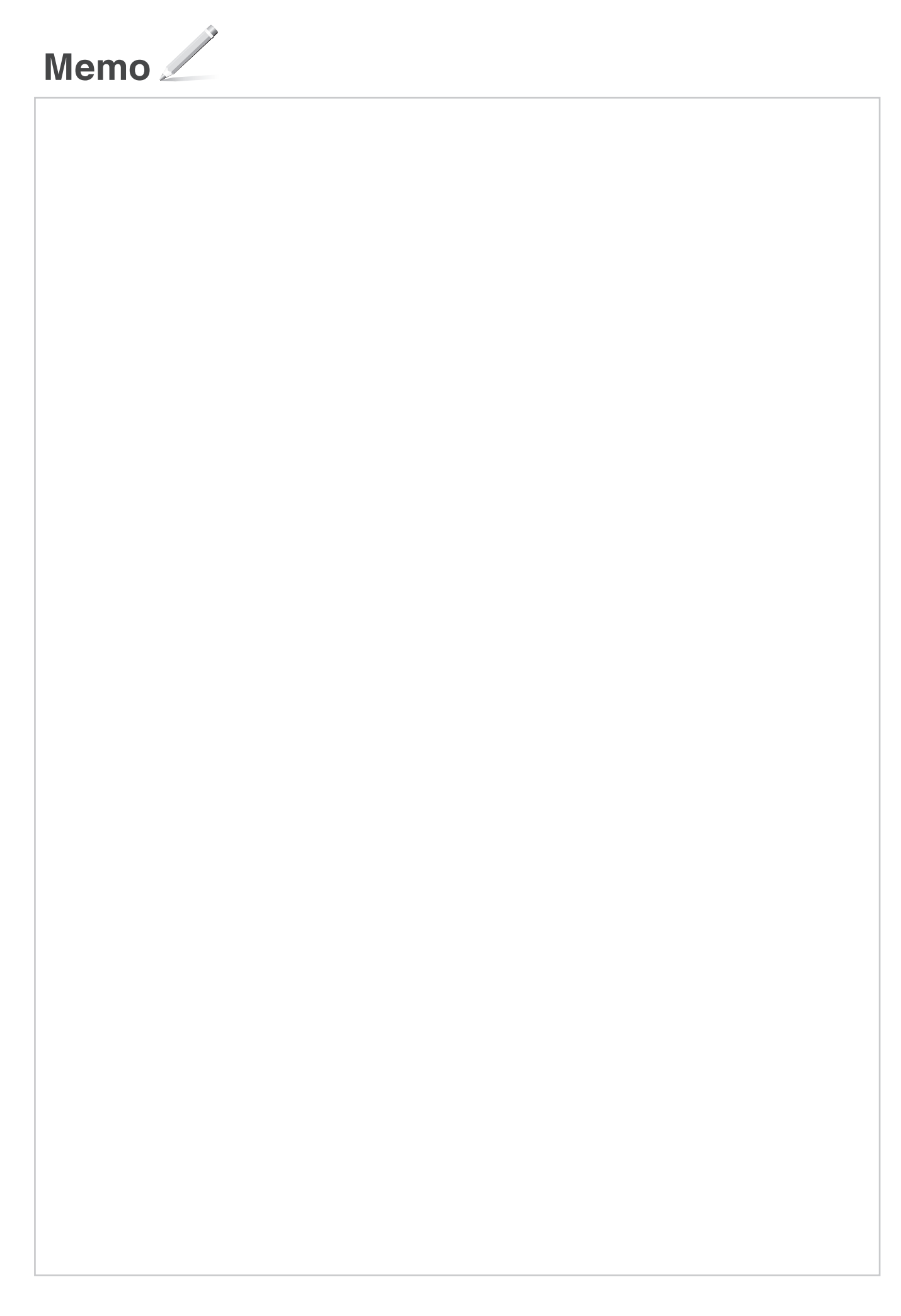

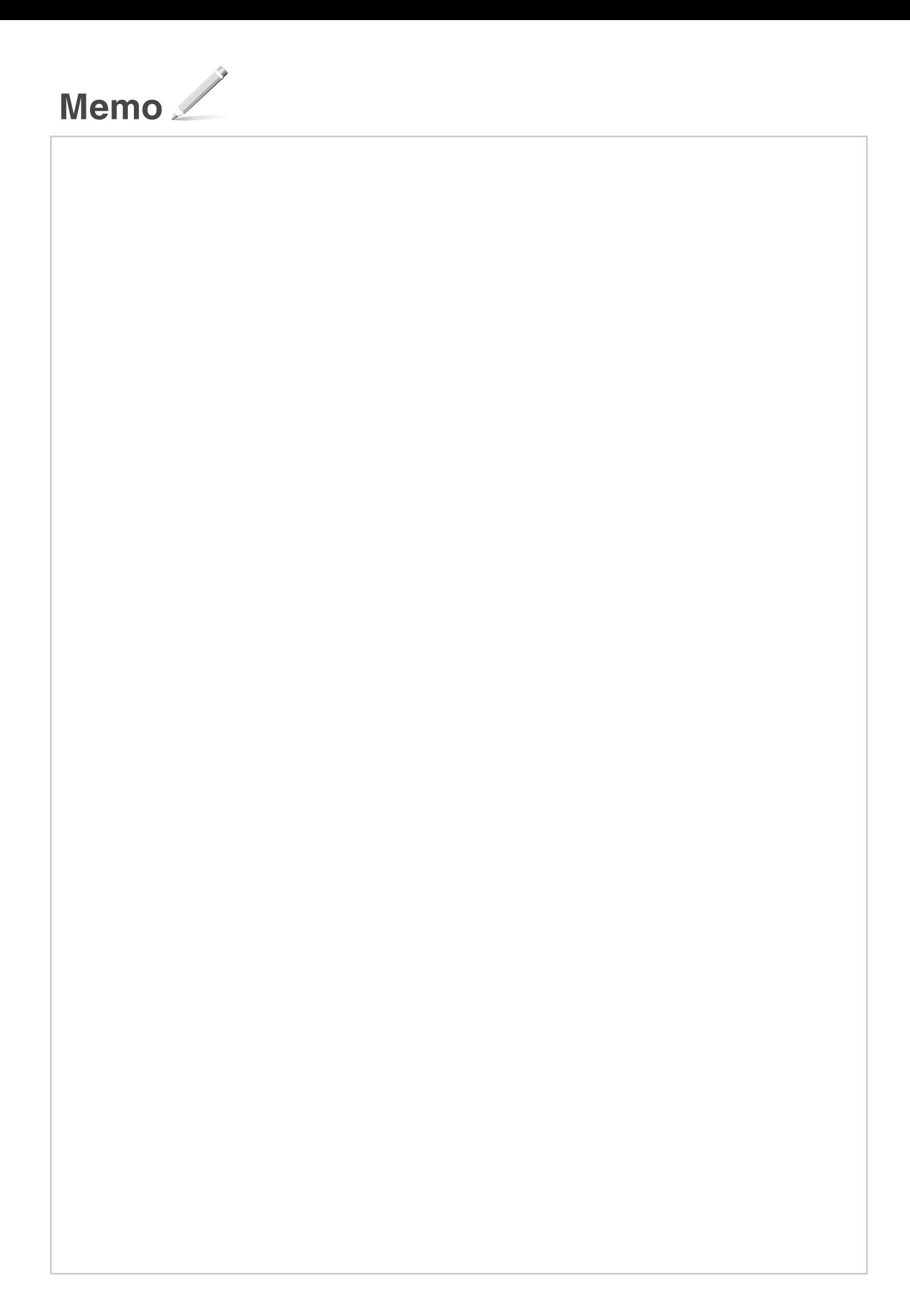

## Canon

**CANON INC.** 30-2, Shimomaruko 3-chome, Ohta-ku, Tokyo 146-8501, Japan **CANON MARKETING JAPAN INC.** 16-6, Konan 2-chome, Minato-ku, Tokyo 108-8011, Japan **CANON U.S.A., INC.** One Canon Park, Melville, NY 11747, U.S.A. **CANON EUROPE N.V.** Bovenkerkerweg 59, 1185 XB Amstelveen, The Netherlands **CANON CHINA CO. LTD.** 15F Jinbao Building No.89, Jinbao Street, Dongcheng District, Beijing 100005, PRC **CANON SINGAPORE PTE LTD** 1 HarbourFront Avenue, #04-01 Keppel Bay Tower, Singapore 098632 **CANON AUSTRALIA PTY LTD** 1 Thomas Holt Drive, North Ryde, Sydney NSW 2113, Australia **CANON GLOBAL WORLDWIDE SITES** http://www.canon.com/

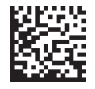